SOWLVARE

# **TeXture Lab**

User's Manual

depth

func

Lab

SCAICNARE

DC9V

LVN-050-UM-02-EN

5

posrnd

EFX MODE

ON

OCTAVE

3

start-sample-end

PTN

### FCC regulation warning (for USA)

Note: This equipment has been tested and found to comply with the limits for a Class B digital device, pursuant to part 15 of the FCC Rules. These limits are designed to provide reasonable protection against harmful interference in a residential installation. This equipment generates, uses and can radiate radio frequency energy and, if not installed and used in accordance with the instructions, may cause harmful interference to radio communications. However, there is no guarantee that interference will not occur in a particular installation. If this equipment does cause harmful interference to radio or television reception, which can be determined by turning the equipment off and on, the user is encouraged to try to correct the interference by one or more of the following measures:

- Reorient or relocate the receiving antenna.
- Increase the separation between the equipment and receiver.
- Connect the equipment into an outlet on a circuit different from that to which the receiver is connected.
- Consult the dealer or an experienced radio/TV technician for help.

### Legal disclaimers

Sonicware Inc. (hereafter, "SONICWARE") strives to assure that this document is as accurate and current as possible, but will bear no responsibility for any compensation claims or losses due to content included in this document. Moreover, information in this document could be changed without notice. SONICWARE retains the right to change product specifications and programs at any time. SONICWARE will bear no responsibility for any errors depicted in this document. SONICWARE will bear no responsibility for any losses resulting from the use of this information, functions or performance, regardless of contracts, lack of caution or other conduct.

### Copyrights and registered trademarks

- SONICWARE is a registered trademark of Sonicware Inc.
- MIDI is a registered trademark of the Association of Musical Electronics Industry (AMEI).
- Other company names, product names, standard names and registered trademarks in this document are the property of their respective owners.
- All the trademarks and registered trademarks in this document are not intended to violate the copyrights of their owners, but rather are included for the purpose of identification only.
- Recording from copyrighted sources, including audio files, CDs, records, videos, tapes, broadcasts, streamed content and works of art, without permission of the copyright holder for any purpose other than personal use is prohibited by law.
- · Sonicware Inc. will not assume any responsibility related to infringements of copyrights.

#### Important safety precautions

You must read the following precautions in order to use the product safely and prevent accidents.

### WARNING: Failure to follow these precautions could result in serious harm to the user or even death.

• Operation using an AC adapter

Do not do anything that could exceed the ratings of outlets and other electrical wiring equipment.

- Disconnect the AC adapter from the outlet when lightning occurs and when not using it for a long time.
  - Operation using batteries

Use-commercially available 1.5V AA batteries.

Carefully read the precautions of the batteries being used.

Be sure to insert the batteries with +/- ends oriented correctly.

Do not use new and old batteries together. Do not use batteries of different types together.

Remove the batteries when they will not be used for a long time.

If a leak occurs, thoroughly wipe the battery compartment and battery terminals to remove the leaked fluid.

• Do not open the case and disassemble or modify the product.

- Do not drop, strike or apply excessive force to the unit.
- Do not put liquid on or in the unit.
- Do not put foreign objects into the case.
- Do not use at a loud volume. Doing so could generate loud volumes that might lead to hearing loss.
- When transferring this unit, use the individual packing box and cushioning material that it came with when purchased new.
- When the unit is powered on, do not wrap it in cloth, plastic or other materials.
- Do not step on or apply pressure to the power cord.
- Do not use in the following environmental conditions. Doing so could cause malfunction.

Locations in direct sunlight, environments that exceed  $40^\circ\,\text{C},$  or near stoves and other heat sources

Locations with extremely low or high temperatures

Locations with extremely high humidity or where the product could become wet

Locations with frequent vibrations or much dust or sand

• If the unit becomes broken or malfunctions, immediately turn the power off and stop using it.

#### **Usage Precautions**

Failure to follow these precautions could cause injury to the user and physical damage.

- When connecting cables or working with the power of the unit, minimize the input levels of connected devices or turn them off.
- Cleaning

If the screen or the case become dirty, wipe them gently with a soft cloth.

Do not use chemicals, including alcohol, benzene, thinner or cleansers.

If this does not clean them, wipe them with a slightly damp cloth that has been wrung out well.

Do not turn the power on until the product is completely dry.

### Introduction

Thank you very much for purchasing a SONICWARE LIVEN Texture Lab.

The LIVEN Texture Lab is a granular processor capable of generating a variety of sound textures, ranging from ambient pads to chaotic experimental noises, that will push the limits of your imagination.

New sounds can be generated through intuitive operation of the 16 physical knobs and in almost any situation using battery power and the built-in speaker.

We hope you enjoy using it for many years.

### Key features of the LIVEN Texture Lab

- The **granular processor** can synthesize completely new sounds by splitting, altering and reassembling any kind of source sound.
- This **multifunction unit** can be used both as a synthesizer and as an effect processor.
- The sublime **Shimmer reverb** can add a layer of reverberations an octave above the source sound.
- The **128-step sequencer** can record the movement of individual parameters.
- Well-known sound designers have provided **16 pattern presets** resulting from their explorations.

### Jam in any situation

Battery power and a built-in speaker enable producing and performing anywhere

### Synchronize with all kinds of devices

Clock synchronization is possible with devices that have MIDI or SYNC connectors.

### Key features of the LIVEN Texture Lab

The audio SYNC function enables synchronization with Teenage Engineering Pocket Operator devices using the LINE jack.

In addition, clock synchronization signals can be bridged between different connectors. For example, MIDI clock can be generated from an input SYNC clock signal.

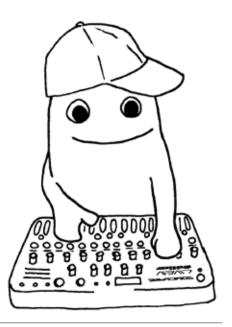

### Contents

| Names of parts                                | 9    |
|-----------------------------------------------|------|
| Connection example                            | 9    |
| Starting up and shutting down                 | 10   |
| Preparing a power supply                      | 10   |
| Starting up                                   | 10   |
| Turning the unit off                          | 10   |
| Basic operations                              | 11   |
| Adjusting the overall volume                  | 11   |
| Turning on/off the speaker                    | 11   |
| Using the func button                         | 12   |
| Using the shift button                        | 12   |
| Using the shift button hold function $\cdots$ | 12   |
| Pattern overview                              | 13   |
| Pattern overview                              | 13   |
| Patterns and banks                            | 13   |
| Basic pattern operation                       | 14   |
| Selecting patterns                            | 14   |
| Playing patterns                              | 14   |
| Selecting pattern 17 and higher               | 14   |
| Changing the tempo                            | 15   |
| Reloading patterns                            | 15   |
| Pattern chain playback                        | 16   |
| Selecting multiple patterns and play          | /ing |
| them in order (chain playback) ········       | 16   |
| Looping chain playback                        | 16   |
| Performing with the keyboard and vo           | oice |
| modes ·····                                   | 17   |
| Performing ·····                              | 17   |
| Holding keyboard notes                        | 17   |
| Changing the velocity                         | 17   |
| Changing the octave range                     | 18   |
| Changing the voice mode                       | 18   |
| Changing the glide (in MONO/LEGA              | ٩ΤΟ  |
| mode) ·····                                   | 19   |
| Changing the arpeggiator type (in A           | ١RP  |
| mode) ·····                                   | 20   |
| Granular synthesizer                          | 21   |
| Sample settings                               | 22   |
| Setting the interval used for the sample      | 22   |
| Randomizing grain generation position         | 23   |
| Freezing the grain generation position        | 23   |
| Grain settings                                | 24   |

| Randomizing grain size and shape               | 24   |
|------------------------------------------------|------|
| Adjusting the mix of the sample and g          | rain |
| sounds ·····                                   | 25   |
| Modulation                                     | 26   |
| Modulation settings                            | 26   |
| Adjusting modulation speed and depth           | 26   |
| Modulation tempo syncing                       | 26   |
| Modulation destination parameter               | 27   |
| LFO waveform ·····                             | 27   |
| Envelope generator                             | 28   |
| Adjusting the attack and release of            | the  |
| granular sound                                 | 28   |
| Filters                                        | 29   |
| Changing the filter type                       | 29   |
| Adjusting the filter cutoff frequency $\cdots$ | 29   |
| Adjusting the filter resonance                 | 29   |
| Reverb                                         | 30   |
| Adjusting the reverb                           | 30   |
| Deactivating the reverb reset when cha         | ang- |
| ing patterns                                   | 30   |
| Sampling                                       | 31   |
| Overview ·····                                 | 31   |
| Sample slot selection                          | 31   |
| Sampling - Recording                           | 32   |
| Resampling                                     | 33   |
| Resampling a pattern                           | 33   |
| Sampling settings                              | 34   |
| Setting auto recording                         | 34   |
| Exporting/importing samples                    | 35   |
| Exporting a single sample                      | 35   |
| Importing a single sample                      | 35   |
| Renaming samples                               | 36   |
| Renaming samples ·····                         | 36   |
| LINE IN settings                               | 37   |
| Changing the gain                              | 37   |
| Setting mono/stereo                            | 37   |
| Granular effect mode                           | 38   |
| Switching to effect mode                       | 38   |
| Connecting a source to the LINE IN             | and  |
| adjusting its level                            | 38   |
| Parameters that are different in eff           | ect  |
| mode                                           | 39   |

### Contents

| Freezing line input                            | 39   |
|------------------------------------------------|------|
| Step sequencer overview                        | 40   |
| Overview ·····                                 | 40   |
| Texture Lab step sequencer features…           | 40   |
| Creating sequences - Settings                  | 41   |
| Setting the note length of one step $ \cdots $ | 41   |
| Changing the sequence length                   | 41   |
| Creating sequences - Step recording            | 42   |
| Basic operations                               | 42   |
| Selecting steps 17 and higher                  | 43   |
| Clearing steps                                 | 44   |
| Automatically advancing steps during s         | step |
| recording (Auto Step mode)                     | 44   |
| Enabling tied-note (long sound) input $\cdots$ | 45   |
| Inputting tied-notes (long sounds)             | 45   |
| Creating sequences                             |      |
| - Real-time recording                          | 46   |
| Basic operations                               | 46   |
| Undoing the real-time recording just o         | ap-  |
| tured ·····                                    | 46   |
| Turning on/off the metronome                   | 47   |
| Adjusting the metronome volume                 | 47   |
| Setting a pre-count                            | 47   |
| Creating sequences                             |      |
| - Direct recording                             | 48   |
| Basic operations                               | 48   |
| Creating sequences - settings                  | 50   |
| Setting the swing                              | 50   |
| Transposing                                    | 50   |
| Parameter locking                              | 51   |
| Basic parameter locking operations             | 51   |
| Turning parameter locking on                   | 51   |
| Clearing parameter lock data                   | 51   |
| Parameter locking - Direct input               | 52   |
| Turning parameter locking on                   | 52   |
| Recording knob operations                      | 52   |
| Parameter locking - Real-time input            | 53   |
| Inputting in real time (parameter recordi      | ng)  |
|                                                | 53   |
| Undoing the real-time recording just o         | ap-  |
| tured ·····                                    | 53   |
| Sequence effects                               | 54   |

| Random                                         | 54        |
|------------------------------------------------|-----------|
| Random settings                                | 54        |
| Stutter ·····                                  | 55        |
| Deleting sequences                             | 56        |
| Clearing steps ·····                           | 56        |
| Clearing all note data in a sequence …         | 56        |
| Restoring only the sound to the last sa        | ved       |
| state ·····                                    | 56        |
| Pattern saving                                 | 57        |
| Saving patterns                                | 57        |
| Initializing patterns                          | 57        |
| Pattern renaming                               | 58        |
| Renaming patterns                              | 58        |
| Tempo overview                                 | 59        |
| Setting the BPM mode                           | 59        |
| Setting the pattern BPM                        | 59        |
| Setting the global BPM                         | 60        |
| Clock synchronization with external            | de-       |
| vices — Clock settings                         | 61        |
| Overview ·····                                 | 61        |
| Setting the clock source                       | 62        |
| Setting Audio Sync output                      | 62        |
| Setting SYNC IN polarity                       | 63        |
| Setting SYNC OUT polarity                      | 63        |
| Clock synchronization with external            | de-       |
| vices — Connection examples                    | 64        |
| LIVEN as clock master ·····                    | 64        |
| External device as clock master                | 65        |
| Bridging clock signals to a different c        | on-       |
| nector from an external device acting          | as        |
| the clock master                               | 66        |
| MIDI ·····                                     | 67        |
| Setting channels for receiving MIDI $\ \cdots$ | 67        |
| Setting channels for transmitting MIDI         | 67        |
| Turning MIDI clock output on/off ·······       | 68        |
| Turning control change transmission on         | /off      |
|                                                | 68        |
| Setting MIDI OUT                               |           |
|                                                | 69        |
| Setting MIDI command transmitting              |           |
|                                                |           |
| Setting MIDI command transmitting              | and<br>69 |

### Contents

| Setting the channel for transmitting    | and  |  |  |  |  |
|-----------------------------------------|------|--|--|--|--|
| receiving program changes               |      |  |  |  |  |
| Exporting/importing user data           | 71   |  |  |  |  |
| Connecting - Exporting/importing to/fi  | rom  |  |  |  |  |
| a PC/Mac ·····                          | 71   |  |  |  |  |
| Connecting - Exporting/importing to/fi  | rom  |  |  |  |  |
| another Texture Lab                     | 71   |  |  |  |  |
| Exporting a single pattern              | 72   |  |  |  |  |
| Importing a single pattern              | 72   |  |  |  |  |
| Backing up all user data at once        | 73   |  |  |  |  |
| Restoring (importing) user data         | 74   |  |  |  |  |
| System settings                         | 75   |  |  |  |  |
| Setting the battery type                | 75   |  |  |  |  |
| Setting the automatic power down fu     | ınc- |  |  |  |  |
| tion·····                               | 75   |  |  |  |  |
| Setting the headphone gain              | 76   |  |  |  |  |
| Setting the master tuning               | 76   |  |  |  |  |
| Setting knob movement behavior          | 77   |  |  |  |  |
| Restoring to factory default settings ( | fac- |  |  |  |  |
| tory reset) ·····                       | 78   |  |  |  |  |
| Checking the system versions            | 78   |  |  |  |  |
| Updating the firmware                   | 79   |  |  |  |  |
| Error codes                             | 80   |  |  |  |  |
| Appendix                                | 81   |  |  |  |  |
| Figure1. Sound architecture             | 81   |  |  |  |  |

### Names of parts

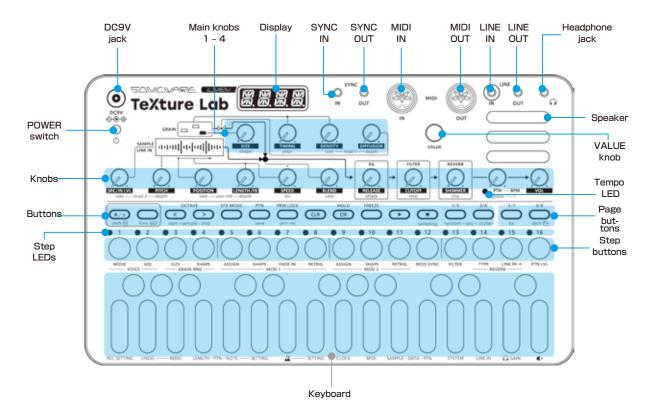

### **Connection example**

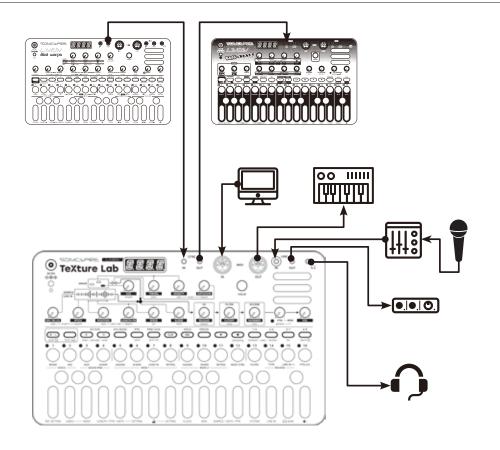

Note: Use connection cables that are 3 m or shorter.

## Starting up and shutting down

or

### Preparing a power supply

AC adapter (sold separately)

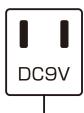

Only use AC adapters that conform to the specifications. Using an AC adapter with different specifications could cause damage.

### AC adapter specifications\*

Voltage: 9V output Current: 1A or higher Connector: EIAJ-03 compliant (1.7mm inner diameter, 4.75mm outer diameter) Polarity: center+ \*Equivalent to Korg Volca KA350 adapter 6 AA batteries

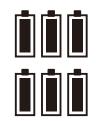

BT.LO will appear on the display if the remaining battery charge is low. Replace the batteries immediately.

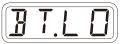

When using nickel-metal hydride batteries or lithium batteries, change the battery setting. (→P.75)

### Starting up

٦

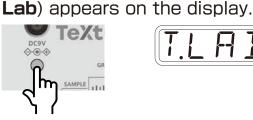

| T  | 1 |         | Π |
|----|---|---------|---|
|    | ! | <b></b> |   |
| Ι. |   |         | Ш |

### Turning the unit off

Press and hold the POWER switch until the display turns off.

Press and hold the POWER switch until T.LAB (LIVEN Texture

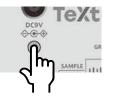

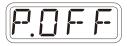

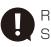

Recently made changes will be lost when the unit is turned off. Save the changes if necessary.

This section explains basic operations.

### Adjusting the overall volume

The volume from the speaker, headphones and the LINE OUT can be adjusted.

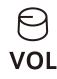

| Volume                              |
|-------------------------------------|
| 0 - 127                             |
| This can be adjusted from $-\infty$ |
| to +6 dB with 0 dB as the mid-      |
| dle value (63-64).                  |

### Turning on/off the speaker

The built-in speaker can be turned off manually if you want to mute it without connecting headphones (when only using the LINE OUT, for example).

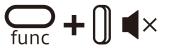

| Speaker |             |  |
|---------|-------------|--|
| MUTE    | Speaker off |  |
| SPK     | Speaker on  |  |

# **Basic operations**

### Using the func button

Some Texture Lab buttons have two functions.

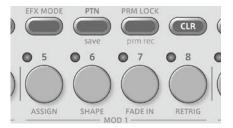

In the example above, the secondary functions of the  $\stackrel{\rm TN}{\longrightarrow}$  and  $\stackrel{e}{\odot}$  buttons are "save" and "SHAPE" .

Pressing these buttons while pressing the  $\bigoplus_{\text{tunc}}$  button will activate their secondary functions.

In this manual, operations while pressing the  $\bigoplus_{\text{tunc}}$  button will be shown as follows.

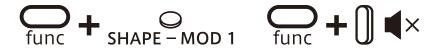

### Using the shift button

Many Texture Lab knobs have both **uppercase** and **lowercase** names.

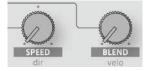

Turning a knob alone will adjust the uppercase parameter.

Turning the knob while pressing the  $\frac{\Delta r_0}{shift}$  button will adjust the lower-case parameter.

In this manual, operations while pressing the  $\operatorname{constant}_{\operatorname{shift}}$  button will be shown as follows.

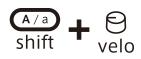

### Using the shift button hold function

By pressing the  $\bigoplus_{\text{shift}}$  button while pressing the  $\bigoplus_{\text{sm}}$  button, the  $\bigoplus_{\text{shift}}$  button hold function can be activated. (The button lights orange.) When the hold function is activated, lowercase parameters can be adjusted without pressing the  $\bigoplus_{\text{shift}}$  button.

Press the  $\frac{\Delta r_{e}}{shift}$  button again to deactivate the hold function.

### Pattern overview

### Pattern overview

A **pattern** contains both sound settings and sequences (performance data). With lengths of 1–8 bars, patterns can be used as the smallest units in making songs.

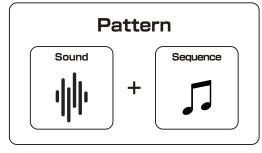

### Patterns and banks

16 patterns can be stored together in a single **bank**.

The LIVEN Texture Lab has 8 banks enabling 128 patterns to be saved in total.

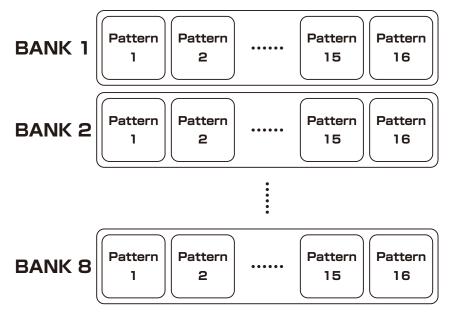

• BANK 1 contains present patterns. Following the instructions on the next page, try playing them.

### **Basic pattern operation**

### Selecting patterns Playing patterns

Press 📛.

- Press 🕞 .
  - Press it again to stop.

- **2** Press ් ්.
  - → This selects a pattern.

(STEP 1 for pattern 1... STEP 16 for pattern 16)

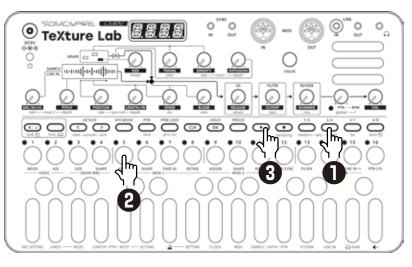

### Selecting pattern 17 and higher

Press  $\overset{1}{\bigcirc}$  ,  $\overset{2}{\bigcirc}$  ,  $\overset{3}{\bigcirc}$  and  $\overset{4}{\bigcirc}$  after procedure 1 to change the bank, enabling selection of pattern 17 and higher.

| 1/5 | Bank 1 | 1/5 | Bank5 |
|-----|--------|-----|-------|
| 2/6 | Bank2  | 2/6 | Bank6 |
| 3/7 | Bank3  | 3/7 | Bank7 |
| 4/8 | Bank4  | 4/8 | Bank8 |

- If a different pattern is selected during pattern playback, it will be readied but will not start playing immediately. Playback will switch to the selected pattern after the playing pattern completes.
- After pressing <sup>™</sup>, <sup>™</sup> , <sup>™</sup> value can also be used to select patterns.

### **Basic pattern operation**

### Changing the tempo

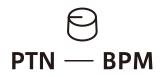

### PTN - BPM

40 - 250

When the tempo is shown on the display, the 🗑 VALUE knob can be turned to change it in 0.1beat increments.

### **Reloading patterns**

Press 📛. ٦

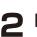

### **2** Press **()**.

This is useful for restoring sounds to their original states during live performances, for example.

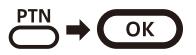

# Pattern chain playback

### Selecting multiple patterns and playing them in order (chain playback)

Press <sup>™</sup> twice (lights orange). Т

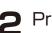

**2** Press 3 - 8.

Select patterns in the order that you want them to play. Press 3 - 3 again to deselect.

### 3 Press 🗩 .

The patterns will play in the selected order.

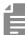

- Press 
   <sup>™</sup> again to end chain playback.
- Stutter mode ( $\rightarrow$  P.55) cannot be used during chain playback.

### Looping chain playback

Press  $\bigoplus_{\text{func}} + 0$  system multiple times to select CN.LP (**C**hai**N** Loo**P**).

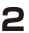

2 Turn @ VALUE to select LOOP.

| $\bigcap$ | Chain Loop |                                                                                                  |  |
|-----------|------------|--------------------------------------------------------------------------------------------------|--|
| VALUE     | OFF        | After the last pattern has<br>played, that pattern will contin-<br>ue playing in a loop.         |  |
|           | LOOP       | After the last pattern has<br>played, the chain will continue<br>looping from the first pattern. |  |

# Performing with the keyboard and voice modes

### Performing

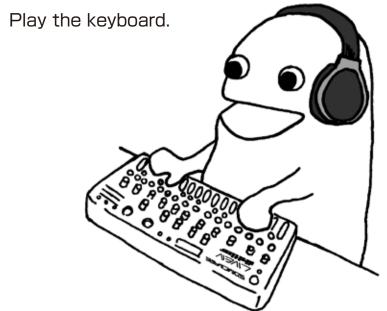

### Holding keyboard notes

Press  $\stackrel{\text{HOLD}}{\textcircled{\mbox{\ CD}}}$  + keys to hold them.

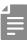

- Press the same key again to stop holding it.
- Press  $\bigcirc$  +  $\bigcirc$  to stop holding all keys.

### Changing the velocity

The velocity value used when playing keys can be set.

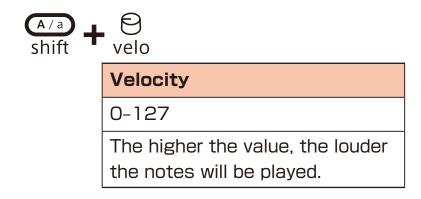

# Performing with the keyboard and voice modes

### Changing the octave range

Press  $\bigcirc / \bigcirc$ .

This lowers/raises the range by an octave.

| $\overline{\langle}$        | $\triangleright$ | +3 octaves  |
|-----------------------------|------------------|-------------|
| $\overline{\boldsymbol{<}}$ | $\triangleright$ | +2 octaves  |
| $\overline{\boldsymbol{<}}$ | $\bigcirc$       | +1 octave   |
| $\overline{\boldsymbol{<}}$ | $\bigcirc$       |             |
|                             | $\bigcirc$       | - 1 octave  |
|                             | $\bigcirc$       | – 2 octaves |
|                             | $\bigcirc$       | – 3 octaves |
|                             |                  |             |

### Changing the voice mode

Press  $\bigcap_{\text{func}} + \bigcap_{\text{MODE}}$ . This selects the voice mode

| func +    | MODE       |             |                                                                                                    |
|-----------|------------|-------------|----------------------------------------------------------------------------------------------------|
| $\bigcap$ | Voice Mode |             |                                                                                                    |
| VALUE     | POL Y      | Polyphonic  | Up to 4 voices can be output<br>simultaneously in this mode.<br>(Internal sequencer records up<br>to 3 voices of polyphony) |
|           | MONO       | Monophonic  | In this single voice mode, each note retriggers the sound.                                                                  |
|           | LGT        | Legato      | In this single voice mode,<br>notes do not retrigger the<br>sound.                                                          |
|           | APP        | Arpeggiator | Pressed keyboard keys are<br>played one at a time in this<br>mode.                                                          |

# Performing with the keyboard and voice modes

### Changing the glide (in MONO/LEGATO mode)

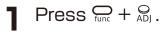

**2** Use  $\bigoplus$  value to set the speed.

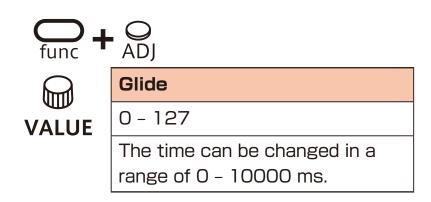

### **Performing with** the keyboard and voice modes

### Changing the arpeggiator type (in ARP mode)

Press  $\bigoplus_{\text{func}} + \bigoplus_{\text{ADJ}}$ .

**2** Use  $\bigoplus$  **VALUE** to select the arpeggiator type.

| func + | ADJ         |               |                                                             |  |
|--------|-------------|---------------|-------------------------------------------------------------|--|
|        | Arpeggiator |               |                                                             |  |
| VALUE  | UP          | UP            | >                                                           |  |
|        | Jown        | DOWN          | <b>`</b>                                                    |  |
|        | LI.]        | UP DOWN       | ~                                                           |  |
|        | <u>I</u> LI | DOWN UP       | $\checkmark$                                                |  |
|        | URJ         | UP & DOWN     | <u>75</u>                                                   |  |
|        | IRU         | DOWN & UP     | ×∠                                                          |  |
|        | RNJM        | RANDOM        | $\sim$                                                      |  |
|        | UP+1        | UP +1         | <b>F</b> X                                                  |  |
|        | UP+2        | UP +2         | ***                                                         |  |
|        | ][]-        | DOWN – 1      | ×,                                                          |  |
|        | 2-11E       | DOWN - 2      | N. N. N. N. N. N. N. N. N. N. N. N. N. N                    |  |
|        | P.0         | PLAY<br>ORDER | Notes are sounded<br>in the order played<br>on the keyboard |  |

### Granular synthesizer

A granular synthesizer divides sampled sounds into small grains (sections) and reproduces those grains with various timings. This synthesis method constructs sounds anew by changing the playback directions, sizes, speeds, pitches and other characteristics of each of those grains in real time.

Sounds that are reconstructed from source samples using granular synthesis are good as textural pads used in ambient music and other genres. Moreover, granular processing of drums and other sounds with strong rhythmical attacks can create new rhythm sounds that seem to be constructed with complex delays.

Using Texture Lab simplifies the design of complex sounds by altering the grains with modulators and using the built-in effect.

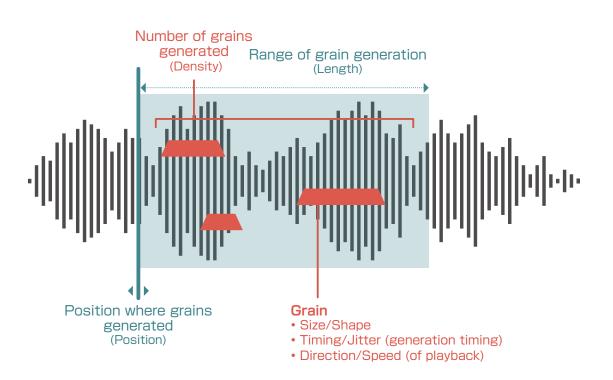

### Sample settings

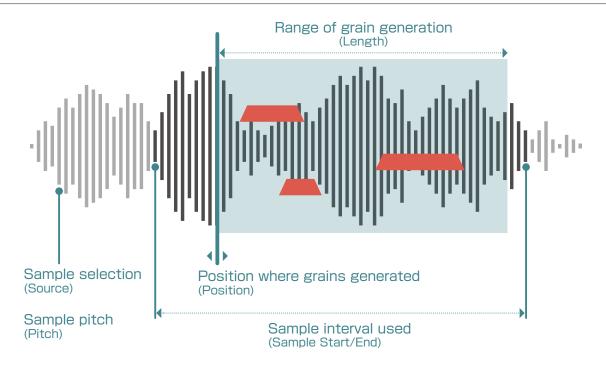

| Sample selection                                                                                                    | Sample pitch                                        | Position where grains generated in sample                                                                                           | Range of grain<br>generation in<br>sample                                                                                           |
|----------------------------------------------------------------------------------------------------|-----------------------------------------------------|----------------------------------------------------------------------------------------------------|----------------------------------------------------------------------------------------------------|
| SRC/IN LVL                                                                                                    | E<br>PITCH                                          |                                                                                                    | E<br>LENGTH/FB                                                                                                    |
| Source                                                                                                    | Pitch                                               | Position                                                                                                    | Length                                                                                                    |
| EPIC - S032                                                                                                    | - 24.0 - 24.0                                       | 0 - 127                                                                                                    | 0 - 127                                                                                                    |
| This selects the<br>sampled sound to<br>use for grains.<br>Up to 32 sampled<br>sounds can be<br>saved.<br>See (→ P.31) for<br>details about sam-<br>pling. | This can be adjust-<br>ed in a ± 2 octave<br>range. | This can be set<br>from 0 to 6 sec-<br>onds.<br>By shortening the<br>sample interval, the<br>setting precision<br>can be increased. | This can be set<br>from 0 to 6 sec-<br>onds.<br>By shortening the<br>sample interval, the<br>setting precision<br>can be increased. |

### Setting the interval used for the sample

A sample can be up to 6 seconds long, but the interval used can be shortened. Press  $\bigcap_{\text{func}} + \sum_{\text{start-sample}}$  to set the sample start position or  $\bigcap_{\text{func}} + \sum_{\text{end-sample}}$  to set the sample end position and use  $\bigoplus$  VALUE to adjust it.

# Sample settings

### Randomizing grain generation position

The grain generation position can be randomized by using  $\frac{Arg}{shift}$  +  $\bigcirc$  rate - pos rnd to adjust the rate and  $\frac{Arg}{shift}$  +  $\bigcirc$  depth - pos rnd to adjust the depth.

### Freezing the grain generation position

The grain generation position can be frozen by pressing  $\mathbb{C}$ . This state can be held by pressing  $\mathbb{C}$  while pressing  $\mathbb{C}$ .

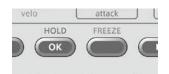

### Grain settings

|                                                                |                                                                                                    | n generation timing and<br>ng/Jitter and Density)                                                                                                    | d quantity                                                                         |
|----------------------------------------------------------------|----------------------------------------------------------------------------------------------------|----------------------------------------------------------------------------------------------------|------------------------------------------------------------------------------------|
|                                                                |                                                                                                    |                                                                                                    |                                                                                    |
|                                                                | I<br>Grain size and shape<br>Size/Shape)                                                                                                    | I<br>Grain playback dire<br>(Direction/Speed)                                                                                                    | ection and speed                                                                   |
| Grain size                                                     | Grain generation<br>timing                                                                                                    | Number of grains<br>generated                                                                                                    | Grain spread                                                                       |
| SIZE                                                           |                                                                                                    |                                                                                                    |                                                                                    |
| Size                                                           | Timing                                                                                                    | Density                                                                                                    | Diffusion                                                                          |
| 0 - 127                                                        | MO - 62, LUSH,<br>1/32 - 1/1                                                                                                    | 0 - 127                                                                                                    | 0 - 127                                                                            |
| Grain size can be<br>set from 2 millisec-<br>onds to 1 second. | This sets the grain<br>generation timing.<br>Set to LUSH, the<br>center value, gener-<br>ation timing is the<br>shortest. Turn this<br>left to increase the<br>timing. Turn this<br>right to set genera-<br>tion timing to tem-<br>po-synced values. | This can be set<br>from 1 to 64<br>grains.<br>The maximum den-<br>sity depends on the<br>voice mode.<br>Polyphonic: 16<br>grains maximum ×<br>4 voices<br>Mono: 32 grains | This spreads the<br>positions of the<br>generated grains to<br>the left and right. |
|                                                                |                                                                                                    |                                                                                                    |                                                                                    |
| A/a shift + Shape                                              | $\overset{\textbf{A/a}}{\text{shift}} + \overset{\textbf{b}}{\underset{jitter}{}}$                                                                                                    | maximum<br>Legato: 64 grains                                                                                                    |                                                                                    |
| A/a<br>shift + Shape<br>Shape                                  |                                                                                                    | maximum                                                                                                    |                                                                                    |

### Randomizing grain size and shape

The grain size and shape can be randomized. Press  $\bigcirc_{\text{func}} + {}_{\text{size}-\overset{\bigcirc}{\text{GRAIN RND}}}$  for the shape and use  $\bigcirc$  **VALUE** to adjust the amount.

### Grain settings

| Grain playback<br>speed                                                                               | Grain sca                                                                                                    | anning and playback directions                                                                                                    |
|----------------------------------------------------------------------------------------------------|----------------------------------------------------------------------------------------------------|----------------------------------------------------------------------------------------------------|
| SPEED                                                                                                 | (A/a) shift $+$ $(b)$ dir                                                                                                   | Grain scanning direction . Playback<br>direction<br>->>                                                                                                    |
| Speed                                                                                                 | Direction                                                                                                    | > . < -<br>< ><br>< < -                                                                                                    |
| - 63 - 63                                                                                             | See the list to the right                                                                                                   | ->.RN (Random)<br><rn (random)<="" td=""></rn>                                                                                                    |
| The grain playback<br>speed can be set<br>from $1/4 \times$ to $4 \times$ .<br>The center is $\pm$ 0. | This sets the grain<br>scanning and play-<br>back directions.<br>The values in the<br>list to the right can<br>be selected. | <pre>&gt; &lt;&gt;<br/>&gt; &lt;.&lt;-<br/>&gt; &lt;.&gt; &lt;<br/>&gt; &lt;.RN (Random)<br/>&lt; &gt;&gt;<br/>&lt; &gt;.&lt;-<br/>&lt; &gt;.&lt; &gt;<br/>&lt; &gt;.RN (Random)<br/>RND (Random)</pre> |

# Adjusting the mix of the sample and grain sounds

When set to 0, the sound will be 100% from the sample. When set to 127, the sound will be 100% from the grains.

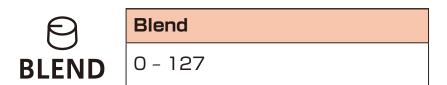

### Modulation

Texture Lab has two modulators that can apply LFOs to various parameters including grain parameters.

### Modulation settings

| Modulation destination parameter                                                                                                    | LFO waveform                                                                                                    | Fade-in time                                                                                                    | Retriggering                                                                                                    |
|----------------------------------------------------------------------------------------------------|----------------------------------------------------------------------------------------------------|----------------------------------------------------------------------------------------------------|----------------------------------------------------------------------------------------------------|
| $\frac{\bigcirc}{func} + \underbrace{\overset{\bigcirc}{}_{ASSIGN-MOD 1}}_{func} + \underbrace{\overset{\bigcirc}{}_{ASSIGN-MOD 2}}$ | $\frac{\Theta_{\text{func}}}{\Theta_{\text{func}}} + \frac{\Theta_{\text{SHAPE}-\text{MOD 1}}}{\Theta_{\text{func}}} + \frac{\Theta_{\text{SHAPE}-\text{MOD 2}}}{\Theta_{\text{func}}}$ | $G_{\text{func}} + G_{\text{FADE IN-MOD 1}}$                                                                                                    | $ \begin{array}{c} \bigoplus_{\text{func}} + \bigoplus_{\text{RETRIG}-\text{MOD 1}} \\ \bigoplus_{\text{func}} + \bigoplus_{\text{RETRIG}-\text{MOD 2}} \end{array} $ |
| Assign                                                                                                    | LFO Shape                                                                                                    | Fade In                                                                                                    | Retrigger                                                                                                    |
| See the list on the next page                                                                                                    | See the list on the next page                                                                                                    | 0 - 127                                                                                                    | ON, OFF                                                                                                    |
| Use 🗑 VALUE to se-<br>lect the parameter<br>to be modulated.                                                                         | Use  VALUE to<br>select the LFO<br>waveform to use for<br>modulation.                                                                                                    | Use <b>VALUE</b> to set<br>the time until the<br>modulation starts<br>(0 - 8000 millisec-<br>onds).<br>MOD 2 does not<br>have this parame-<br>ter. | This turns retrig-<br>gering on/off.                                                                                                    |

### Adjusting modulation speed and depth Modulator 1

Use  $\frac{\Delta r_{a}}{shift}$  +  $\bigcirc$  rate-mod 1 to adjust the speed. Use  $\frac{\Delta r_{a}}{shift}$  +  $\bigcirc$  depth-mod 1 to adjust the depth.

### Modulator 2

Use  $\frac{G_{AB}}{shift}$  +  $\bigcirc$  rate-mod 2 to adjust the speed. Use  $\frac{G_{AB}}{shift}$  +  $\bigcirc$  depth-mod 2 to adjust the depth.

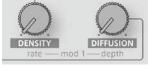

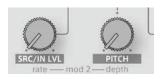

### Modulation tempo syncing

Press  $\bigcap_{\text{func}}$  +  $\bigcap_{\text{MOD SYNC}}$  to turn on/off tempo syncing for modulation. When on, the modulation speed can be set to 4/1 – 1/32.

| func + M | O<br>10D SYNC |
|----------|---------------|
|          | Mod Sync      |
|          | 4/1 - 1/32    |

## **Modulation**

### Modulation destina- LFO waveform tion parameter

| Assign (Mod 1/2) |               |  |
|------------------|---------------|--|
| OFF              | Off           |  |
| SIZE             | SIZE          |  |
| TIME             | TIMING        |  |
| JENS             | DENSITY       |  |
| DIFF             | DIFFUSION     |  |
| PTEH             | PITCH         |  |
| POS              | POSITION      |  |
| LNFB             | LENGTH/FB     |  |
| 5P]              | SPEED         |  |
| SHAP             | shape         |  |
| ្សកក្            | jitter        |  |
| FLEO             | FILTER CUTOFF |  |
| FLRS             | FILTER reso   |  |
| BLND             | BLEND         |  |

| Wave (Mod 1/2) |                                 |  |  |
|----------------|---------------------------------|--|--|
| SINE           | Sine wave                       |  |  |
| SOAP           | Square wave                     |  |  |
| TRI            | Triangle wave                   |  |  |
| 5AW            | Sawtooth wave                   |  |  |
| R.SAW          | Reverse sawtooth<br>wave        |  |  |
| RNJ            | Random wave                     |  |  |
| 5.PN I         | Smooth random<br>wave           |  |  |
| LOG            | Logarithmic wave                |  |  |
| P.LOG          | Reverse logarithmic wave        |  |  |
| PL. 10         | 10% pulse wave                  |  |  |
| PL.25          | 25% pulse wave                  |  |  |
| PL.75          | 75% pulse wave                  |  |  |
| PL.90          | 90% pulse wave                  |  |  |
| 579.2          | Wave with 2 steps               |  |  |
| STP.3          | Wave with 3 steps               |  |  |
| STPY           | Wave with 4 steps               |  |  |
| STP.S          | Wave with 5 steps               |  |  |
| 57P.6          | Wave with 6 steps               |  |  |
| 57 <u>₽</u> 7  | Wave with 7 steps               |  |  |
| 57P+           | Wave with ascend-<br>ing steps  |  |  |
| STP-           | Wave with descend-<br>ing steps |  |  |
| кеч            | Keyboard scale                  |  |  |

### Adjusting the attack and release of the granular sound

Use the envelope generator to adjust the attack that affects the beginning of the sound and the release that affects how the sound fades out.

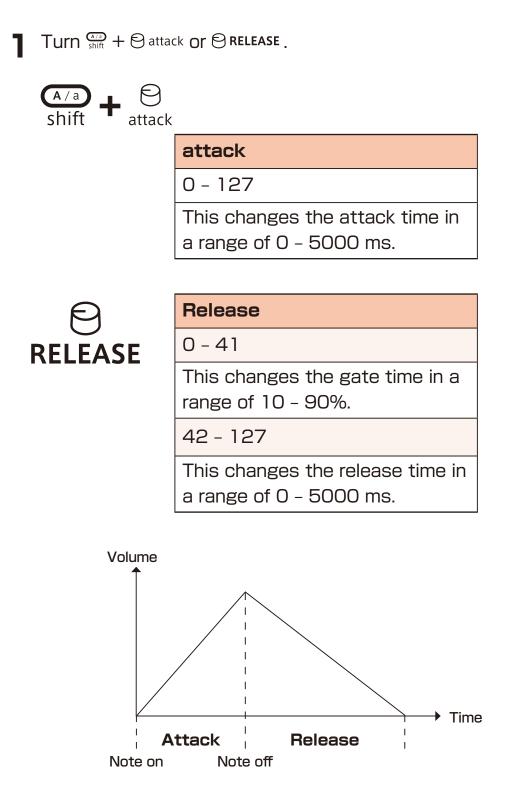

### Filters

### Changing the filter type

Press  $\bigoplus_{\text{func}}$  +  $\bigoplus_{\text{FILTER}}$  to select the type.

func + O

| Filter type |                                      |  |  |  |
|-------------|--------------------------------------|--|--|--|
| OFF         | No filter used                       |  |  |  |
| LPF         | Filter that cuts high frequencies    |  |  |  |
| HPF         | Filter that cuts low frequencies     |  |  |  |
| ург         | Filter that only allows through fre- |  |  |  |
|             | quencies in a specified band         |  |  |  |

### Adjusting the filter cutoff frequency

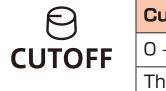

|   | Cutoff                                            |
|---|---------------------------------------------------|
|   | 0 - 127                                           |
| ſ | The cutoff frequency can be changed in a range of |
|   | 70 - 14400 Hz.                                    |

### Adjusting the filter resonance

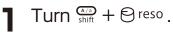

| Resonance |                                                      |  |  |
|-----------|------------------------------------------------------|--|--|
|           | 0 - 127                                              |  |  |
|           | The resonance can be changed in a range of 0.3 - 10. |  |  |
|           | For BPF, the bandwidth can be changed in a 0.5 -     |  |  |
|           | 3.3 octave range.                                    |  |  |

Texture Lab includes a sublime high-quality shimmer reverb that adds a layer of reverberations an octave above the original pitch.

### Adjusting the reverb

- Press  $\bigcirc_{\text{func}}$  +  $\underset{\text{TYPE-REVERB}}{\bigcirc}$  to select the effect.
- 2 Use ⊖ REVERB to adjust the parameter.

|       | Reverb type |          |               | Reverb mix level |
|-------|-------------|----------|---------------|------------------|
|       |             |          | E)<br>SHIMMER | shift + mix      |
| VALUE | OFF         | OFF      |               |                  |
|       | HALL        | Hall     | Amount        | Level            |
|       | ROOM        | Room     | Amount        | Level            |
|       | ARNA        | Arena    | Amount        | Level            |
|       | PLAT        | Plate    | Amount        | Level            |
|       | THH         | Tunnel   | Amount        | Level            |
|       | INF         | Infinite | Amount        | Level            |

• Use  $\bigcap_{\text{func}} + \bigcup_{\text{LINE IN}} \bigoplus_{\text{REVERB}}$  to adjust the reverb send level for LINE IN input.

# Deactivating the reverb reset when changing patterns

If you want to play pattern chains without the reverb resetting, set the same reverb type on the patterns you want to chain and set the reverb reset to OFF.

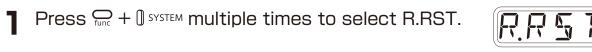

2 Select OFF.

| Reverb Reset |                                                                               |
|--------------|-------------------------------------------------------------------------------|
| OFF          | Do not reset the reverb when changing the patterns with the same reverb type. |
| 014          | Reset reverb when the pattern is changed.                                     |

## Sampling

### Overview

Texture Lab can save recorded samples in 32 slots.

### Sample slot selection

Turn  $\bigcirc$  SRC/IN LVL to select samples. Sounds can be checked by playing the keys on the keyboard. (Set  $\bigcirc$  BLEND to O.)

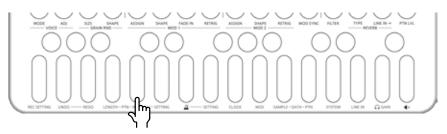

Play this key to hear the sample with its original pitch and length. (Set  $\bigcirc$  POSITION to 0,  $\bigcirc$  LENGTH/FB to 127 and  $\bigcirc$  +  $\bigcirc$  dir to ->.->.)

# Sampling - Recording

- Connect the output of the equipment you want to record to the Texture Lab LINE IN.
- Mics and guitars cannot be connected directly. Use a mixer or other equipment to convert their outputs to line signals.
- Press Q. + Q.
  Press Q. + Q.
  Q. Q.
  Q. Q.
  Q. Q.
  Q. Q.
  Q. Q.
  Q. Q.
  Q. Q.
  Q. Q.
  Q. Q.
  Q. Q.
  Q. Q.
  Q. Q.
  Q. Q.
  Q. Q.
  Q. Q.
  Q. Q.
  Q. Q.
  Q. Q.
  Q. Q.
  Q. Q.
  Q. Q.
  Q. Q.
  Q. Q.
  Q. Q.
  Q. Q.
  Q. Q.
  Q. Q.
  Q. Q.
  Q. Q.
  Q. Q.
  Q. Q.
  Q. Q.
  Q. Q.
  Q. Q.
  Q. Q.
  Q. Q.
  Q. Q.
  Q. Q.
  Q. Q.
  Q. Q.
  Q. Q.
  Q. Q.
  Q. Q.
  Q. Q.
  Q. Q.
  Q. Q.
  Q. Q.
  Q. Q.
  Q. Q.
  Q. Q.
  Q. Q.
  Q. Q.
  Q. Q.
  Q. Q.
  Q. Q.
  Q. Q.
  Q. Q.
  Q. Q.
  Q. Q.
  Q. Q.
  Q. Q.
  Q. Q.
  Q. Q.
  Q. Q.
  Q. Q.
  Q. Q.
  Q. Q.
  Q. Q.
  Q. Q.
  Q. Q.
  Q. Q.
  Q. Q.
  Q. Q.
  Q. Q.
  Q. Q.
  Q. Q.
  Q. Q.
  Q. Q.
  Q. Q.
  Q. Q.
  Q. Q.
  Q. Q.
  Q. Q.
  Q. Q.
  Q. Q.
  Q. Q.
  Q. Q.
  Q. Q.
  Q. Q.
  Q. Q.
  Q. Q.
  Q. Q.
  Q. Q.
  Q. Q.
  Q. Q.
  Q. Q.
  Q. Q.
  Q. Q.
  Q. Q.
  Q. Q.
  Q. Q.
  Q. Q.
  Q. Q.
  Q. Q.
  Q. Q.
  Q. Q.
  Q. Q.
  Q. Q.
  Q. Q.
  Q. Q.
  Q. Q.
  Q. Q.
  Q. Q.
  Q. Q.
  Q. Q.
  Q. Q.
  Q. Q.
  Q. Q.
  Q. Q.
  Q. Q.
  Q. Q.
  Q. Q.
  Q. Q.
  Q. Q.
  Q. Q.
  Q. Q.
  Q. Q.
  Q. Q.
  Q. Q.
  Q. Q.
  Q. Q.
  Q. Q.
  Q. Q.

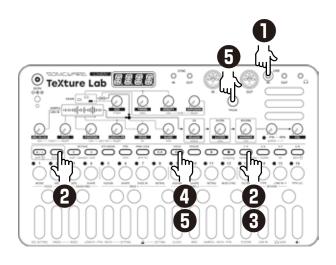

**3** Press sampling again.

sampling will light red and recording will automatically start when a signal is input.

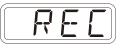

The step keys show the recording progress. When step 16 lights, recording will stop automatically.

> You can also use WALUE to select the slot. Before saving the sample, you can audition the sample of the selected slot by playing it with the keyboard.

É

- Press 
   • to stop immediately during the recording.
- Press CR to cancel the operation.

After deciding which slot to save to, press OK .

### Resampling

### **Resampling a pattern**

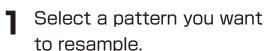

Press  $\bigcirc$  +  $\bigcirc$  SETTING to select R.SRC, then switch to PTN using the  $\bigcirc$  VALUE.

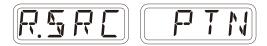

- Press One + One to enter the sampling, and press to standby for recording.
  will light red.
- Press to start pattern playback, recording starts automatically.

Recording will automatically start by the auto recording function.

The step keys show the recordingprogress. When step 16 lights, recording will stop automatically. 5 Press I and use SRC/IN LVL to select the slot to save the sample.

You can also use the WALUE to select the slot. Before saving the sample, you can audition the sample of the selected slot by playing it with the keyboard.

É

- Press to stop immediately during the recording.
- Press CR to cancel the operation.
- 6 After deciding which slot to save to, press OK .

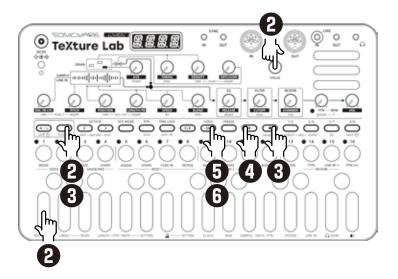

### Sampling settings

The following settings are used for sampling.

### Setting auto recording

Press  $\bigoplus_{\text{func}} + 0$  setting to select A.R.LV.

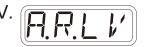

### Turn 🗑 VALUE .

This can be set to OFF or the input signal level that starts recording automatically (-60 - -20 dB).

If auto recording is off, press  $\operatorname{sampling}$  when in recording standby to start recording.

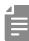

- Use func + LINE IN to adjust the LINE IN input gain.
- After recording completes, the volume of the sample will be normalized automatically.

### Exporting/importing samples

Recorded samples can be exported to or imported from a PC, Mac or similar device by MIDI. See page 71 for details about connection.

### Exporting a single sample

Use slot selection to select the sample you want to export. ٦.

multiple times to select S.EXP.

- R Press 🔍 .
- **4** Set your PC to receive MIDI data.
- **F** Press  $\stackrel{\text{SAVE}}{\textcircled{}}$ .

This starts sample data transmission.

IONE

The step LEDs will show the progress. When finished, DONE will appear on the display.

### Importing a single sample

- Use slot selection to select the slot you want to import to.

multiple times to select S.IMP.

- 🗙 Press 💽 .

**A** Start transmitting data from the transmitting device.

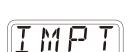

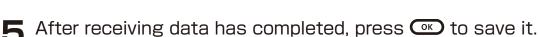

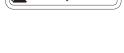

┣- ╎ ┣-

SEXP

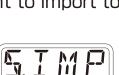

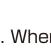

### **Renaming samples**

### **Renaming samples**

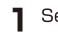

Select the sample you want to rename.

**2** Press  $\bigoplus_{\text{func}} + 0$  sample-data to select S.N.ED.

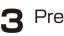

3 Press 🖾 .

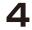

▲ Use <> and >> to move the cursor left and right,

and turn @ VALUE to select characters.

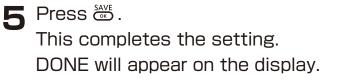

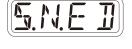

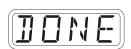

• Press CR during a procedure to cancel it.

# **LINE IN settings**

#### Changing the gain

Press  $\bigoplus_{\text{func}}$  +  $\bigcirc$  LINE IN to select GAIN. 1

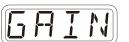

**2** Turn  $\bigoplus$  VALUE to change the gain.

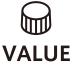

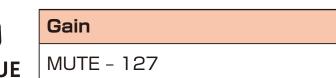

#### Setting mono/stereo

Press  $\bigoplus_{\text{func}} + 0$  LINE IN to select MONO. Т

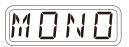

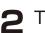

2 Turn @ VALUE to switch between ON and OFF.

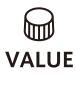

| Monophonic |        |
|------------|--------|
| ON         | Mono   |
| OFF        | Stereo |

# Granular effect mode

Texture Lab has an effect mode (**EFX MODE**) that can be used to apply granular synthesis to external input in real time. Connect other LIVEN synthesizers and samplers, for example, and use this mode to apply granular effects to their sounds.

#### Switching to effect mode

Press <sup>EFX MODE</sup>.

#### Connecting a source to the LINE IN and adjusting its level

Connect the output of the equipment you want to use the effect on the Texture Lab LINE IN.

**2** Turn  $\Theta$  **SRC/IN LVL** to adjust the line input level.

- Mics and guitars cannot be connected directly. Use a mixer or other equipment to convert their outputs to line signals.
- Set it to mono or stereo. (  $\rightarrow$  P.37)

# Parameters that are different in effect mode

| Effect buffer time                                                                                                    | Effect feedback                                        | Grain playba                                                                                                    | ack direction                    |
|----------------------------------------------------------------------------------------------------|--------------------------------------------------------|----------------------------------------------------------------------------------------------------|----------------------------------|
|                                                                                                    | E<br>LENGTH/FB                                         | $\overset{\textbf{A/a}}{\text{shift}} + \overset{\textbf{b}}{\underset{\text{dir}}{\overset{\text{b}}{\overset{\text{b}}{\overset{\text{c}}{\overset{\text{c}}}{\overset{\text{c}}{\overset{\text{c}}{\overset{\text{c}}{\overset{\text{c}}{\overset{\text{c}}}{\overset{\text{c}}{\overset{\text{c}}}{\overset{\text{c}}}{\overset{\text{c}}}{\overset{\text{c}}{\overset{\text{c}}}{\overset{\text{c}}}}{\overset{\text{c}}}{\overset{\text{c}}}}{\overset{\text{c}}}{\overset{\text{c}}}}{\overset{\text{c}}}{\overset{\text{c}}}}{\overset{\text{c}}}}{\overset{\text{c}}}{\overset{\text{c}}}}{\overset{\text{c}}}{\overset{\text{c}}}}{\overset{\text{c}}}}{\overset{\text{c}}}}{\overset{\text{c}}}}{\overset{\text{c}}}}{\overset{\text{c}}}}{\overset{\text{c}}}}{\overset{\text{c}}}}{\overset{\text{c}}}}{\overset{\text{c}}}}{\overset{\text{c}}}}{\overset{{c}}}}{\overset{{c}}}{\overset{{c}}}}{\overset{{c}}}{\overset{{c}}}}{\overset{{c}}}{\overset{{c}}}}{\overset{{c}}}}{\overset{{c}}}}{\overset{{c}}}}{\overset{{c}}}}{\overset{{c}}}}{\overset{{c}}}}{\overset{{c}}}}{\overset{{c}}}{\overset{{c}}}}{\overset{{c}}}}{\overset{{c}}}}{\overset{{c}}}}{\overset{{c}}}}{\overset{{c}}}}{\overset{{c}}}{\overset{{c}}}}{\overset{{c}}}}{\overset{{c}}}}{\overset{{c}}}}{\overset{{c}}}}{\overset{{c}}}}{\overset{{c}}}}{\overset{{c}}}}{\overset{{c}}}}{\overset{{c}}}}{\overset{{c}}}}}{\overset{{c}}}}{\overset{{c}}}}{\overset{{c}}}}{\overset{{c}}}}{\overset{{c}}}}{\overset{{c}}}}{\overset{{c}}}}}{\overset{{c}}}}{\overset{{c}}}}$ | Grain playback<br>direction<br>> |
| Delay Time                                                                                                    | Feedback                                               | Direction                                                                                                    | <<br>RND (Random)                |
| 0 - 127                                                                                                    | 0 - 127                                                | See the list to the right                                                                                                    |                                  |
| This sets the delay<br>time before gen-<br>eration of the first<br>grain.<br>This can be set<br>from 4 to 5,944<br>milliseconds. | This sets the<br>amount of feedback<br>for the effect. | This sets the grain<br>playback direction.<br>The values in the<br>list to the right can<br>be selected.                                                                                                    |                                  |

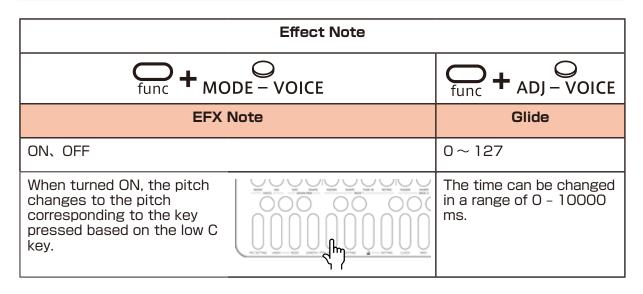

• EFX will appear on the display for the following parameters, which are disabled.

SPEED, EG – RELEASE/attack

#### **Freezing line input**

Press to freeze the six seconds of line input signal stored in the buffer.

This state can be held by pressing B while pressing B.

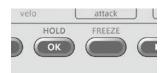

# Step sequencer overview

#### Overview

The Texture Lab step sequencer can play **multiple steps** in order (a sequence) with performance and parameter data.

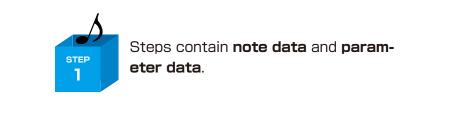

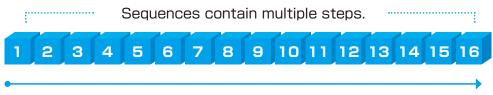

Sequences play in order from the first step.

#### Texture Lab step sequencer features

The sequencer in the Texture Lab has the following features.

#### Three input methods

#### Step recording

Record notes to each step with the sequencer stopped

#### **Real-time recording**

Record notes to steps by playing the keyboard

#### **Direct recording**

Record notes to steps directly during sequencer playback

#### Flexible sequencing

#### Sequences with up to 128 steps

The number of steps can be set from 1 – 128 as desired for each track

#### Support for various note lengths

The length of each step can be set from 1/32nd note to 1 bar.

# **Creating sequences - Settings**

#### Setting the note length of one step

1

Press  $\frac{1}{1}$  +  $\frac{1}{2}$  NOTE-PTN .

**2** Use  $\bigoplus$  **VALUE** to select the note length.

IM VALUE

| Whole note           |  |
|----------------------|--|
| Half note            |  |
| Dotted quarter note  |  |
| Quarter note         |  |
| Dotted 8th note      |  |
| Half note triplet    |  |
| 8th note             |  |
| Dotted 16th note     |  |
| Quarter note triplet |  |
| 16th note            |  |
| 32nd note            |  |
|                      |  |

#### Changing the sequence length

- Press  $O_{\text{func}}$  + () LENGTH-PTN .
- **2** Use W VALUE to set the sequence length.

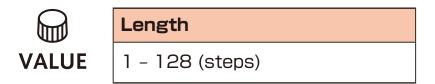

### **Creating sequences** - Step recording

Using step recording, sequences can be created carefully while playback is stopped.

#### **Basic operations**

When stopped, press 💽 (lights red).

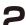

**2** Press 3 - 3 at the step where you want to input a note. The LED for the current step will blink. The LEDs for steps that already have notes will light.

**3** Play a note on the keyboard to input it at the step. Press the same note again on the keyboard to remove it from the step.

Repeat steps 2 – 3 to create the sequence.

▲ Press • to end step recording.

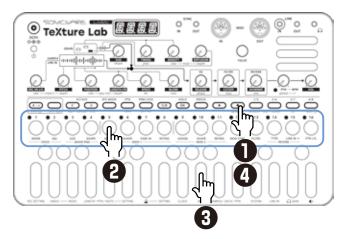

# Creating sequences - Step recording

#### Selecting steps 17 and higher

| After procedure number one, press $\overset{1/5}{\smile}$ , $\overset{2/6}{\bigcirc}$ , $\overset{3/7}{\bigcirc}$ and $\overset{4/8}{\bigcirc}$ to select steps 17 and higher. |
|----------------------------------------------------------------------------------------------------|
| To select steps 1–16, press the $\stackrel{1/5}{\smile}$ button.<br>1/5 $2/6$ $3/7$ $4/8$                                                                                      |
| To select steps 17–32, press the $\stackrel{276}{\bigcirc}$ button.<br>1/5 $2/6$ $3/7$ $4/8$                                                                                   |
| To select steps 33–48, press the $\stackrel{37}{\bigcirc}$ button.<br>1/5 $2/6$ $3/7$ $4/8$                                                                                    |
| To select steps 49–64, press the $\stackrel{4/8}{\bigcirc}$ button.<br>1/5 $2/6$ $3/7$ $4/8$                                                                                   |
| To select steps 65–80, press the $\stackrel{1/5}{\frown}$ button twice.<br>1/5 $2/6$ $3/7$ $4/8$                                                                               |
| To select steps 81–96, press the $\stackrel{2/6}{\bigcirc}$ button twice.                                                                                                    |
| To select steps 97-112, press the $\stackrel{37}{\bigcirc}$ button twice.<br>1/5 $2/6$ $3/7$ $4/8$                                                                             |
| To select steps 113–128, press the $\stackrel{4/8}{\bigcirc}$ button twice.                                                                                                    |
| <ul> <li>In procedure 2, pressing 3 - 3 will cause the stored note to sound continuously. This is by design.</li> </ul>                                                        |

- $\bigcirc$  VALUE can also be used to move between steps.
- Page buttons are enabled or disabled according to the length of the sequence.

# Creating sequences – Step recording

#### **Clearing steps**

Press  $\bigcirc$  +  $\frac{1}{2}$  -  $\frac{16}{2}$ . 1

> During step recording, only the note information for that step will be cleared.

#### Automatically advancing steps during step recording (Auto Step mode)

In step recording mode, the step can be advanced automatically each time a key of the keyboard is pressed.

1

Press  $\bigcap_{\text{func}} + 0$  system multiple times to select A.STP.

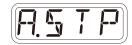

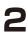

**2** Turn this mode on/off.

### Creating sequences – Step recording

Tied-notes (long sounds) can be input with the Texture Lab.

### Enabling tied-note (long sound) input

Press  $\frac{1}{1}$  +  $\frac{1}{1}$ .

The button will light red, and tied-note input will be enabled.

#### Inputting tied-notes (long sounds)

- When stopped, press  $\bigcirc$  (lights red) to start step recording.
- **2** Press 3 3 at the step where you want to start note input.
  - Press and hold a key on the keyboard.
- 4

Press 3 - 3 at the step where you want to stop the note. This inputs a tied-note from the starting step to the stopping step.

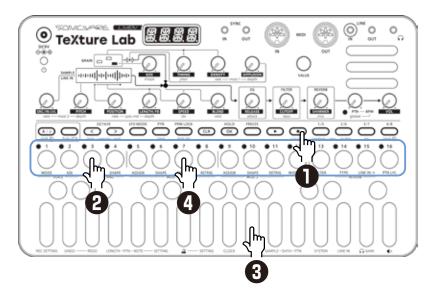

In the example above, a note (A) is input that starts on step 3 and ends on step 7.

By pressing <sup>1/5</sup>, <sup>2/6</sup>, <sup>3/7</sup> and <sup>4/8</sup> during procedure 4, tied-notes that span pages can be input.

#### **Creating sequences** Real-time recording

Sequences can be created in real time while playing the keyboard.

#### **Basic operations**

After pressing •, press 🕞 .

2 The pattern will start playing,

so play the keyboard when you want to input notes.

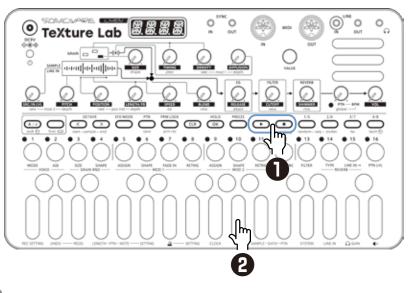

• By pressing  $\frac{1}{100} + \frac{1}{100}$  to enable the input of tied-notes, long notes that span steps can be input.

#### Undoing the real-time recording just captured

Press • to disable recording.

Press  $G_{\text{func}}$  + () UNDO.

The state before recording will be restored.

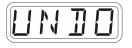

- Only the immediately previous state can be restored.
- Press  $\bigcirc_{\text{func}}$  +  $\bigcirc_{\text{REDO}}$  to cancel undoing.

# Creating sequences - Real-time recording

#### Turning on/off the metronome

Press  $\bigoplus_{\text{func}} + 0 \cong$  to switch ON/OFF.

### Adjusting the metronome volume

Press  $\bigoplus_{\text{func}} + 0$  setting- $\measuredangle$  to select VOL.

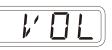

 $\square \mathbb{N}$ 

Use WALVE to adjust the metronome volume.

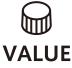

| Metronome |  |
|-----------|--|
| 0 - 15    |  |

#### Setting a pre-count

Press  $\bigoplus_{\text{func}} + 0$  setting- $\measuredangle$  to select PR.CT.

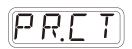

2 Use 📾 VALUE to change the pre-count.

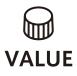

| Metronome  |  |
|------------|--|
| OFF, 1 - 8 |  |

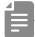

• When a pre-count is set, recording and playback will start after the pre-count.

# Creating sequences - Direct recording

With direct recording, notes can be input on steps directly when both stopped and playing back.

This is particularly suitable for building up sequences while performing by directly inputting notes during playback.

#### **Basic operations**

Press and hold ob - of for the position where you want to input a note

Play a note on the keyboard to input it at the step. Notes can also be input if procedures 1 and 2 are done in reverse order.

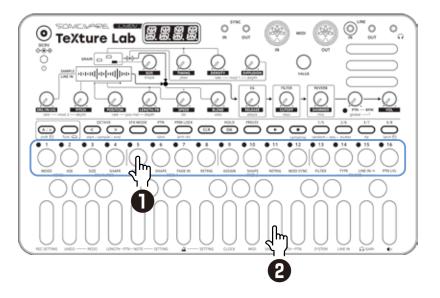

| • After procedure number one, press $\frac{1}{5}$ , $\frac{2}{6}$ , $\frac{3}{7}$ and $\frac{4}{8}$ to select steps 17 and higher.<br>To select steps 1–16, press the $\frac{1}{5}$ button.<br>$\frac{1}{5}$ $\frac{2}{6}$ $\frac{3}{7}$ $\frac{4}{8}$ |
|----------------------------------------------------------------------------------------------------|
| To select steps 17–32, press the $\stackrel{2/6}{\smile}$ button.<br>$1/5$ $\stackrel{2/6}{\frown}$ $\stackrel{3/7}{\frown}$ $\stackrel{4/8}{\frown}$                                                                                                  |
| To select steps 33–48, press the $\stackrel{37}{\smile}$ button.<br>1/5 $2/6$ $3/7$ $4/8$                                                                                                    |
| To select steps 49–64, press the $\stackrel{4/8}{\bigcirc}$ button.<br>1/5 $2/6$ $3/7$ $4/8$                                                                                                    |
| To select steps 65–80, press the $\stackrel{1/5}{\smile}$ button twice.                                                                                                    |
| To select steps 81–96, press the $\stackrel{276}{\smile}$ button twice.                                                                                                    |
| To select steps 97–112, press the $\stackrel{37}{\smile}$ button twice.                                                                                                    |
| To select steps 113–128, press the $\stackrel{4/8}{\bigcirc}$ button twice.                                                                                                    |
| <ul> <li>During playback, pressing <sup>1/5</sup>, <sup>2/6</sup>, <sup>3/7</sup> and <sup>4/8</sup> will lock the page shown.</li> </ul>                                                                                                    |

Press  $\bigcirc$  to unlock the page.

### **Creating sequences - settings**

#### Setting the swing

Press  $\bigoplus_{\text{func}} + \bigoplus_{\text{SETTING-PTN}}$ multiple times to select SWNG.

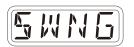

2 Adjust the swing with  $\Theta$  value . Every even step (2nd, 4th, 6th, etc.) will be delayed.

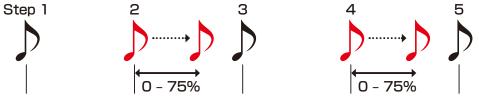

#### Transposing

Press  $\bigoplus_{\text{func}} + 0$  SETTING-PTN multiple times to select TRPS. Change the pitch with  $\bigoplus$  VALUE.

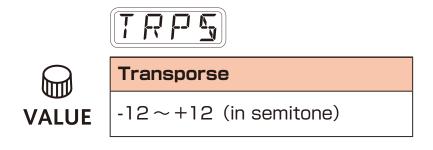

# **Parameter** locking

The Texture Lab has a **parameter locking** function that can record knob operations to steps.

This allows sounds to be changed over time and is useful for creating patterns with great expressiveness.

Parameter locking data can be input in the following two ways.

#### **Direct** input

Turn knobs while pressing 2 - 3 in this fundamental method of direct input.

#### **Real-time input**

Record the operation of knobs during playback in real-time in this method.

# **Basic parameter locking operations**

#### Turning parameter locking on

Press <sup>PRM LOCK</sup>.

Pressing <sup>PRMLOCK</sup> cycles through the following states.

| Parameter locking off | Parameters do not change automatically                               |  |
|-----------------------|----------------------------------------------------------------------|--|
| Parameter locking on  | Parameters change automati-<br>cally based on parameter lock<br>data |  |

#### Clearing parameter lock data

This clears parameter lock data.

# Parameter locking - Direct input

#### Turning parameter locking on

#### Recording knob operations

- Press Clights green).
- 2 While pressing <sup>b</sup> <sup>b</sup>, turn ⊖ knobs.

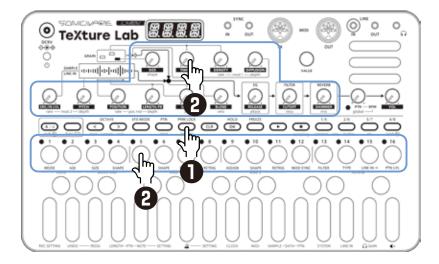

- By pressing <sup>1/5</sup> <sup>4/8</sup> before procedure 2, pages with steps 17 and higher can be selected.
- Parameter locking cannot be used on SRC/IN LVL, PTN BPM, global BPM and VOL.
- The probability of notes sounding can be set from 25 100% independently for each step with while pressing .

# Parameter locking - Real-time input

#### Inputting in real time (parameter recording)

- Press  $O_{\text{func}} + O_{\text{prm rec}}$  (lights red). ٦
- Press to play the pattern.
- **3** Turn  $\Theta$  knobs and record the changes.
- ▲ Press <sup>PMLOCK</sup>, making it light green, to end real-time input.

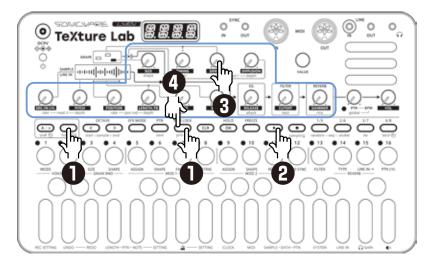

#### Undoing the real-time recording just captured

- Press <sup>PRM LOCK</sup> to disable recording. ٦
- 2 Press  $\frac{1}{2}$  + 0 UNDO.

The state before recording will be restored.

- Only the immediately previous state can be restored.
- Press  $\bigcap_{\text{func}}$  + () REDO to cancel undoing.

# Sequence effects

The Texture Lab has sequence effect functions, including **Random** that can randomize phrases, and **Stutter** that repeats playback of pressed steps.

#### Random

Press  $O_{\text{func}}$  +  $O_{\text{random-seq}}$ .

When this is on, a randomized sequence will be played back Press  $\bigcap_{\text{func}} + \bigcap_{\text{random-seq}} \text{again to turn the random function off.}$ 

#### **Random settings**

The smallest unit used for randomization during random playback can be set (for example, 1 step or 4 steps).

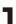

Press  $\bigcirc_{\text{func}}$  + () setting-ptn ,

and use 📾 VALUE to adjust.

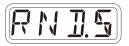

| VALUE |  |
|-------|--|

| Random step unit                                    |  |  |
|-----------------------------------------------------|--|--|
| OFF, 1, 2, 4, 8, 16 (steps)                         |  |  |
| If set to OFF, randomization will not occur even if |  |  |
| the random playback function is on.                 |  |  |

The random on/off setting is saved with the pattern.

# Sequence effects

#### Stutter

1

Press Of + Stutter-seq .

Turning this on enables stutter mode.

**2** Press <sup>1</sup> - <sup>16</sup>.

Only the pressed steps will be played.

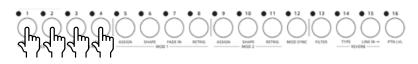

Press  $O_{func}$  +  $O_{sutter-seq}$  again to turn stutter mode off.

# **Deleting sequences**

#### **Clearing steps**

Press  $\bigcirc$  +  $\bigcirc$  ~  $\bigcirc$ 

The note and parameter lock data from that step will be cleared.

| _ |   |
|---|---|
|   | 1 |
|   |   |
|   |   |

- While pressing CR, steps that have parameter lock data blink red.
- When recording notes (REC button lit red), only note data will be cleared.
- When parameter recording ( <sup>PRMLOCK</sup> lit red), only parameter lock data will be cleared.
- Normally, when  $\bigcirc$  and  $\bigcirc$  buttons are lit red, both note and parameter data will be cleared.

#### Clearing all note data in a sequence

Press  $\bigcirc$  +  $\bigcirc$  for the pattern with the sequence to be cleared.

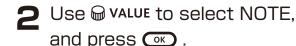

|     | Ţ        |  |
|-----|----------|--|
| I N | <u> </u> |  |

This clears all notes on all steps of the sequence.

#### Restoring only the sound to the last saved state

Press  $\bigcirc$  +  $\bigcirc$  for the pattern with the sound to be restored. Т

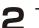

**2** Turn value to select SND, and press .

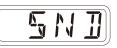

# Pattern saving

Sequences can be saved as patterns.

#### Saving patterns

Press  $O_{\text{func}} + O_{\text{save}}$ .

2 Press 💌.

DONE will appear, and it will be saved.

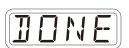

Changing the save destination or **copying the pattern** 

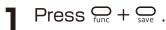

**2** Use  $\overset{1}{\bigcirc}$ ,  $\overset{2}{\bigcirc}$ ,  $\overset{3}{\bigcirc}$  and  $\overset{4}{\bigcirc}$  to select the save destination bank.

 $\mathbf{R} \diamond - \delta$  to select the save destination pattern. DONE will appear, and it will be saved.

• In procedure 2, We value can also be used to select the save destination (execute with  $\bigcirc$  ).

#### Initializing patterns

Select the pattern to be initialized.  $(\rightarrow P.14)$ 

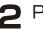

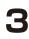

🔁 Use 🗑 VALUE to select ALL, then press 🚥 Pattern settings along with note and parameter lock data will all be cleared.

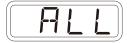

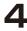

**4** Save the pattern.

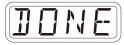

# **Pattern renaming**

#### **Renaming patterns**

Press Gunc + D PTN-DATA 1 to select P.N.ED (pattern name editing).

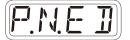

**2** Use  $\bigoplus$  value to select the pattern for renaming, and press  $\boxdot$  .

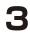

**3** Use  $\bigcirc$  and  $\bigcirc$  to move the cursor left and right, and turn @ VALUE to select characters.

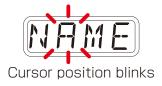

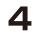

#### ▲ Press OK .

This saves the name and returns to pattern selection. To rename other patterns, repeat from procedure 2. To end renaming, press .

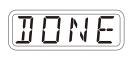

# Tempo overview

The Texture Lab has two BPM modes.

#### Pattern BPM mode

Whenever a different pattern is selected, the BPM is reset using the tempo saved in that pattern.

#### **Global BPM mode**

The current global BPM value will continue to be used even when a different pattern is selected.

Select global BPM mode to maintain a consistent tempo during the jam session. Use pattern BPM mode when you want the tempo to change with each pattern.

#### Setting the BPM mode

Press  $\bigoplus_{\text{func}} + 0$  system multiple times to select BPM.

3PM

**2** Use W value to select the BPM mode.

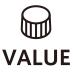

| BPM      |                  |
|----------|------------------|
| BPM mode | )                |
| PTN      | Pattern BPM mode |
| GL ØL    | Global BPM mode  |

#### Setting the pattern BPM

Turn ⊖ртм — врм .

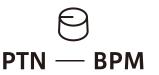

| Patter  | n BPM                                  |
|---------|----------------------------------------|
| 40 - 2  | 50                                     |
| When    | the tempo is shown on the display,     |
| 🗑 VALUE | can be turned to change it in 0.1-beat |
| increm  | ents.                                  |

# **Tempo overview**

# Setting the global BPM

Press  $\frac{A/a}{bhift}$  +  $\Theta$  global – BPM . 1

shift + global - BPM

**Global BPM** 

40 - 250

When the tempo is shown on the display,  $\bigcirc$  value can be turned to change it in 0.1-beat increments.

# Clock synchronization with external devices — Clock settings

#### Overview

The LIVEN has the following synchronization capabilities.

### SYNC

Use the SYNC IN/OUT jacks to connect and synchronize with devices that support SYNC (including the Korg Volca series).

#### MIDI

Use the MIDI IN/OUT jacks to connect and synchronize with devices that support MIDI.

#### Audio Sync

Use the LINE IN and headphone jacks to connect and synchronize with devices that support Audio Sync (including the Teenage Engineering Pocket Operator series). When using Audio Sync, the audio exchanged will be mono.

The LIVEN can act as a clock master or receive clock from an external device.

#### Clock synchronization with external devices — Clock settings

#### Setting the clock source

When set to INT (internal), the Texture Lab acts as a clock master. When not set to INT, the external device will be treated as the clock master.

**1** F

Press  $\bigoplus_{\text{func}} + 0$  CLOCK to select SRC.

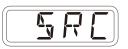

2 Turn @ VALUE to set the clock source.

| $\bigcap$ | Clock Source |                                            |  |
|-----------|--------------|--------------------------------------------|--|
| VALUE     | THT          | Use internal clock of LIVEN<br>Texture Lab |  |
|           | MIDI         | Use clock from MIDI IN                     |  |
|           | 5*NE         | Use clock from SYNC IN                     |  |
|           | LHIH         | Use clock from LINE IN                     |  |

#### Setting Audio Sync output

Audio Sync output uses the headphone jack.

For this purpose, make the following setting to use Audio Sync output.

1

Press  $\bigoplus_{\text{func}}$  + () CLOCK and select A.OUT.

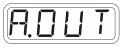

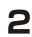

Turn 📾 VALUE to select ON.

• The sync signal will be output from the left channel and a mono mix of the audio will be output from the right channel of the headphone jack.

#### **Clock synchronization with** external devices — Clock settings

#### Setting SYNC IN polarity

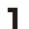

Press  $\bigoplus_{\text{func}} + 0$  CLOCK and select S.I.PO.

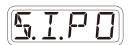

**2** Turn VALUE to set the polarity.

| $\bigcap$ | Polarity - Sync In |                                         |  |
|-----------|--------------------|-----------------------------------------|--|
| VALUE     | FALL               | Synchronize with falling of sync signal |  |
|           | RISE               | Synchronize with rising of sync signal  |  |

#### Setting SYNC OUT polarity

Press  $\bigoplus_{\text{func}} + \mathbb{I}_{\text{CLOCK}}$  and select S.O.PO. ٦

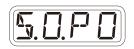

**2** Turn VALUE to set the polarity.

| $\bigcap$ | Polarity - Sync In |                                         |  |
|-----------|--------------------|-----------------------------------------|--|
| VALUE     | FALL               | Synchronize with falling of sync signal |  |
|           | RISE               | Synchronize with rising of sync signal  |  |

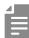

• See ( $\rightarrow$  P.68) for details about setting MIDI clock.

# Clock synchronization with external devices — Connection examples

#### LIVEN as clock master

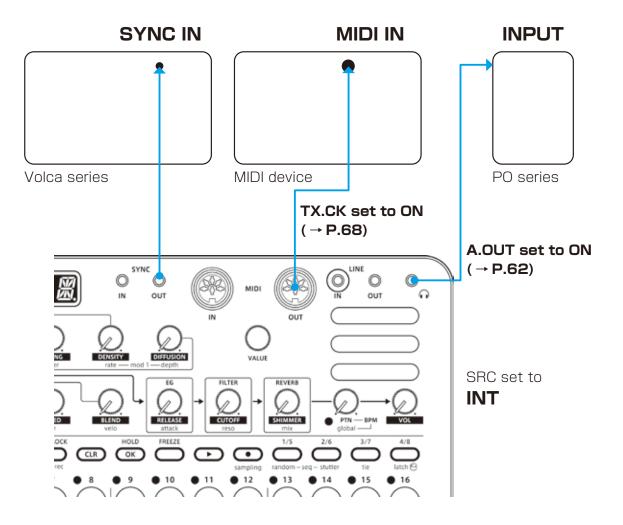

# Clock synchronization with external devices — Connection examples

#### External device as clock master

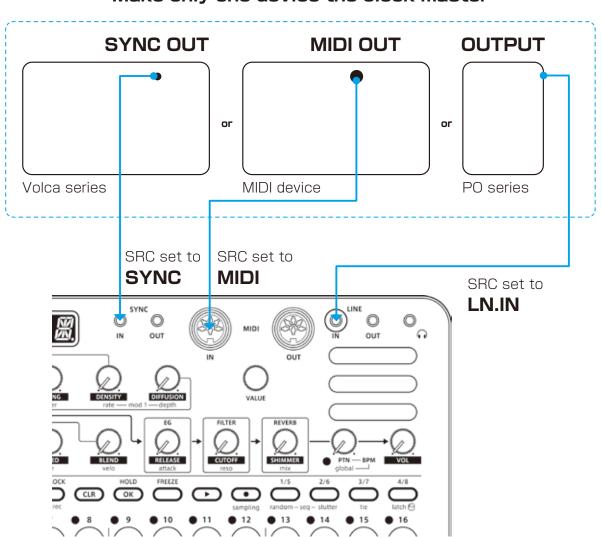

Make only one device the clock master

# Clock synchronization with external devices — Connection examples

#### Bridging clock signals to a different connector from an external device acting as the clock master

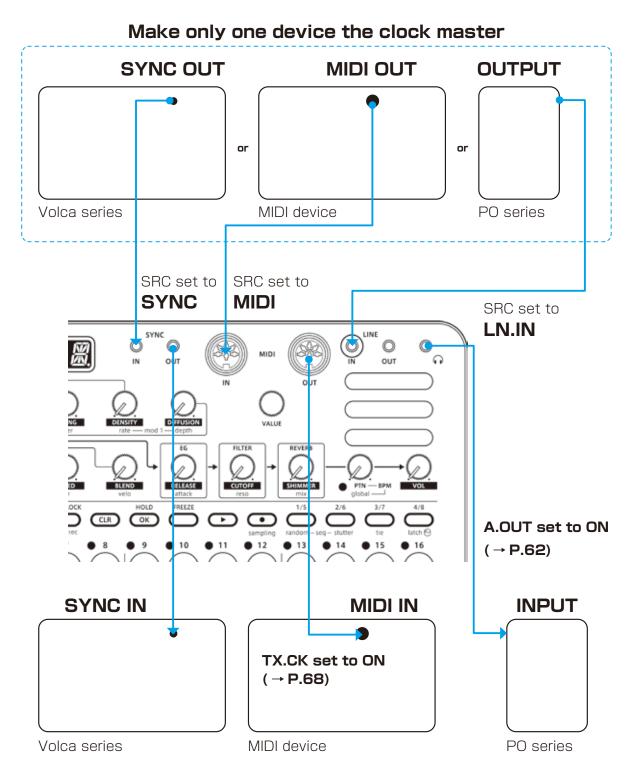

Using the bridging function, it is possible to synchronize devices with different connectors. For example, a Pocket Operator acting as a clock master can be used to synchronize a Volca or MIDI device connected to the LIVEN.

#### Setting channels for receiving MIDI

Press  $\bigoplus_{\text{func}} + \bigoplus_{\text{MIDI}}$ multiple times to select RX.CH.

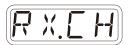

**2** Turn VALUE to set the channel.

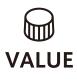

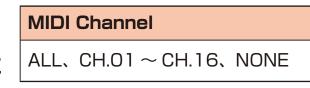

### Setting channels for transmitting MIDI

Press Ont + () MIDI

multiple times to select TX.CH.

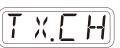

**2** Turn value to set the channel.

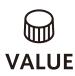

| MIDI Channel  |  |
|---------------|--|
| CH.01 ~ CH.16 |  |

#### Turning MIDI clock output on/off

Press ♀ + ∅ мірі multiple times to select TX.CK.

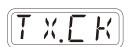

**2** Turn  $\bigoplus$  VALUE to set it to on/off.

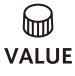

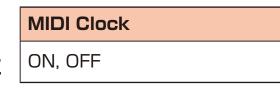

#### Turning control change transmission on/off

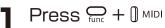

multiple times to select TX.CC.

| T  | X.[ |  |
|----|-----|--|
| C- |     |  |

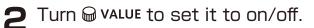

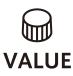

| Control Change |  |
|----------------|--|
| ON, OFF        |  |

• Control change reception is always enabled.

### Setting MIDI OUT

Press  $\bigoplus_{\text{func}} + 0 \text{ MIDI}$ multiple times to select M.OUT.

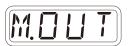

**2** Turn **WALUE** to set MIDI OUT.

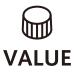

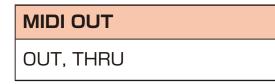

### Setting MIDI command transmitting and receiving

Press Gunc + [] MIDI

multiple times to select M.CMD.

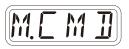

**2** Turn  $\bigoplus$  **VALUE** to set MIDI command transmitting and receiving.

| MIDI Commands  |                      |  |  |
|----------------|----------------------|--|--|
| DEE            | Neither transmit nor |  |  |
| Ur r           | receive              |  |  |
| <b>P</b> ::    | Only receive         |  |  |
| T ::           | Only transmit        |  |  |
| <b>R</b> * T * | Transmit and receive |  |  |

٦

#### Setting MIDI program changes transmitting and receiving

Press  $\bigoplus_{\text{func}} + 0 \text{ MID}$ multiple times to select M.PC.

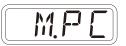

**2** Turn  $\bigoplus$  **VALUE** to set it to MIDI program changes transmitting and receiving.

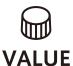

| Program Change |                      |  |  |  |
|----------------|----------------------|--|--|--|
| DEE            | Neither transmit nor |  |  |  |
| Ur r           | receive              |  |  |  |
| <b>R</b> ::    | Only receive         |  |  |  |
| <b>T</b> ::    | Only transmit        |  |  |  |
| <b>R</b>       | Transmit and receive |  |  |  |

#### Setting the channel for transmitting and receiving program changes

Press Onc + () MIDI

multiple times to select PC.CH.

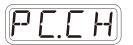

**2** Turn  $\bigoplus$  **VALUE** to set the program change channel.

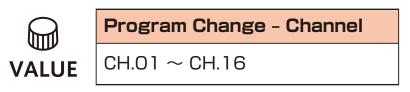

#### Connecting

- Exporting/importing to/from a PC/Mac

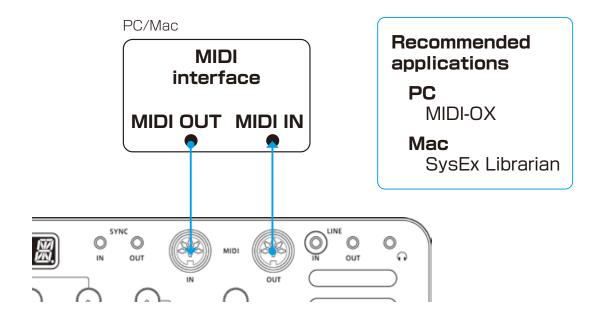

# Connecting - Exporting/importing to/from another Texture Lab

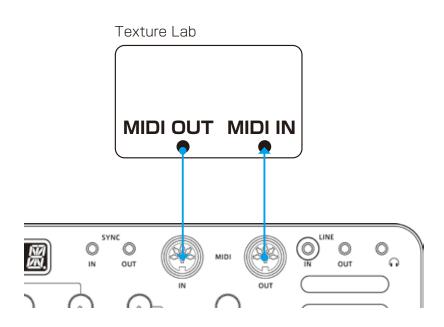

#### Exporting a single pattern

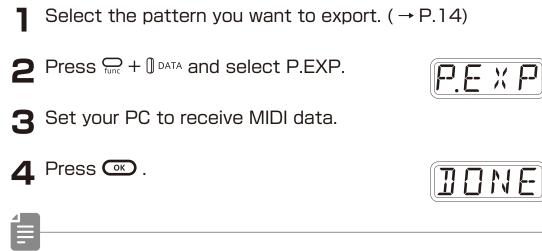

• Press CLR to cancel.

#### Importing a single pattern

Put the unit into regular mode, and start transmitting data from the transmitting device.

| - |  |
|---|--|

 The received pattern will not be saved automatically. Save the pattern as necessary. (→ P.57)

#### Backing up all user data at once

Press  $\bigcirc$  + **the POWER switch** to turn on the Texture Lab.

- 2 Turn @ VALUE to select EXPT.
- 3 Press 👓 .

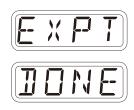

- The step LEDs show the progress. (They light from 3 in order. Transmission is complete when 3 - 3 have all lit.)
- Press 🗟 to cancel.
- The size of the backup data is 17,164,228 byte.
- If the size of the data is different, the backup might have failed.
   If this occurs, before step ③, while pressing , turn @ VALUE to increase the transmission interval. (The default value is O.)

#### Restoring (importing) user data

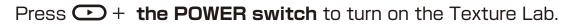

2

٦

Turn 📾 VALUE to select IMPT.

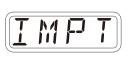

- **3** Press **•**. This makes the unit ready to receive data. Start exporting from the sending device.
- When SAVE appears on the display after receiving completes, press or to restore (load) the received data.

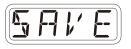

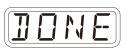

ĺ

- The step LEDs show the progress. (They light from 3 in order. Transmission is complete when 3 - 3 have all lit.)
- Press CIR to cancel.

#### Setting the battery type

Press  $\bigoplus_{\text{func}} + 0$  system to select BATT.

|         | T | TÌÌ  |
|---------|---|------|
| <b></b> |   |      |
| 11      |   | • J] |
|         |   | /    |

**2** Turn  $\bigoplus$  VALUE to select the battery type.

|       | Battery |                                   |
|-------|---------|-----------------------------------|
| VALUE | ALKL    | Alkaline dry cell                 |
|       | NIMH    | Nickel-metal hydride rechargeable |
|       | LTHM    | Lithium dry cell                  |

Ê

٦

- Please set this correctly because it effects operation time.
- The remaining charge shown could be higher than the actual amount depending on the type of rechargeable battery.

#### Setting the automatic power down function

Press  $\Omega_{\text{func}} + 0$  SYSTEM and select A.PWR.

APWR

**2** Turn  $\bigoplus$  VALUE to select the automatic power down time.

| $\bigcap$ | Automatic power down time |                                                                            |
|-----------|---------------------------|----------------------------------------------------------------------------|
| VALUE     | OFF                       | Automatic power down is disabled.                                          |
|           | 0.5H                      | Power will turn off automatically after 30 min-<br>utes without operation. |
|           | ІН                        | Power will turn off automatically after 1 hour without operation.          |
|           | Эн                        | Power will turn off automatically after 3 hours without operation.         |
|           | БН                        | Power will turn off automatically after 6 hours without operation.         |

#### Setting the headphone gain

Press  $O_{\text{func}} + 0 \cap O_{\text{gain}}$  .

| Headphone Gain |                 |
|----------------|-----------------|
| LOUJ           | Louder output   |
| NORM           | Factory default |
| SOFT           | Quieter output  |

#### Setting the master tuning

Press  $\bigoplus_{\text{func}} + 0$  system to select TUNE.

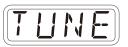

**2** Turn  $\bigoplus$  VALUE to set the master tuning.

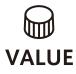

**Master Tuning** - 75 - 0 - +75 (cents)

#### Setting knob movement behavior

Press  $\bigoplus_{n=1}^{\infty} + \bigoplus_{n=1}^{\infty}$  to set whether or not latching is used for knob operation.

| Latching |       |                                                                                                    |
|----------|-------|----------------------------------------------------------------------------------------------------|
| latch    | Jump  | When a knob is moved, the pa-<br>rameter changes immediately.                                                                    |
| latch    | Latch | The knob does not affect the<br>parameter value until its posi-<br>tion reaches that value. Then,<br>the value follows the knob. |

| • When set to Latch, the dots on the |
|--------------------------------------|
| chow how much the kneb position a    |

 When set to Latch, the dots on the display will be animated to show how much the knob position and parameter value differs to the left or right.

The dots will appear to flow to the left when the parameter value is lower than the knob position and to the right when the value is higher than the position. The flow will be faster for higher values.

#### Restoring to factory default settings (factory reset)

Press and hold <sup>EFXMODE</sup> + the POWER switch to turn on the LIVEN.

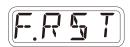

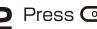

#### **P**ress **•**.

The step LEDs will show the progress. When finished, OK will appear on the display.

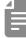

- Press 

   CIR

   to cancel.
- This will not restore sample waveform data to the factory default. To restore the sample waveform data, download it from the SONICWARE website and import it.

#### Checking the system versions

Press and hold  $\bigcirc^{\text{OCTAVE}}$  + **the POWER switch** to turn on the LIVEN.

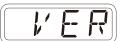

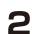

**2** Press  $\stackrel{3/7}{\hookrightarrow}$ ,  $\stackrel{4/8}{\hookrightarrow}$  and  $\stackrel{2/6}{\hookrightarrow}$  to check the versions.

| Firmware Versions |              |                |
|-------------------|--------------|----------------|
| 3/7               | <b>5</b>     | System version |
| 4/8               | <b>B</b> #.Y | Boot version   |
| 2/6               | <b>P</b> %,Y | Preset version |

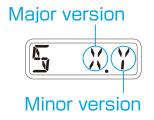

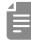

• Press the same  $\stackrel{377}{\longrightarrow}$  ,  $\stackrel{478}{\bigcirc}$  and  $\stackrel{276}{\bigcirc}$  again to show the build number.

#### Updating the firmware

Press and hold  $\frac{\Delta r_{e}}{shift}$  + the POWER switch to turn on the LIVEN.

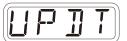

Transmit the firmware (Sys Ex data) from a PC/Mac.

|        | • ) |
|--------|-----|
|        | /   |
| 17 I V |     |
|        |     |

• The step LEDs show the progress of data transmission. (They light from  $\frac{1}{2}$  in order. Transmission is complete when  $\frac{1}{2} - \frac{1}{2}$  have all lit.)

After transmission completes, press  $\bigcirc$  to execute the update.

- If the update occurred properly, OK will be shown. (If a problem
  - occurred, an error code will be shown.)

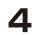

**A** Restart the unit.

- Use new batteries or an AC adapter.
- Never interrupt the power during a firmware update.
- Press (IP) to cancel the update and start up normally.

#### Error codes

| ER. 10         | System error             |
|----------------|--------------------------|
| ERII           | Low battery              |
| E P.20         | Data receiving error     |
| ER.2 I         | Invalid data             |
| E <i>P.</i> 22 | No need to update (Boot) |
| ER.30          | Update Failed            |

# Appendix

#### Figure 1. Sound architecture

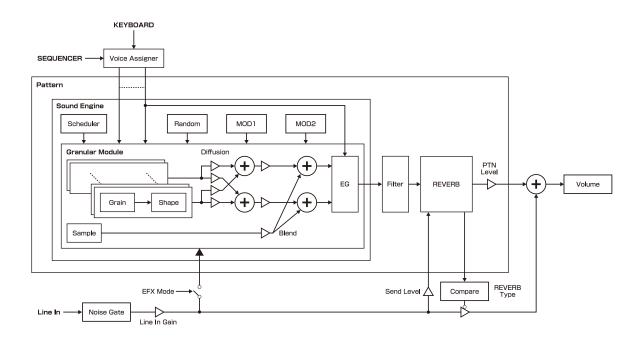